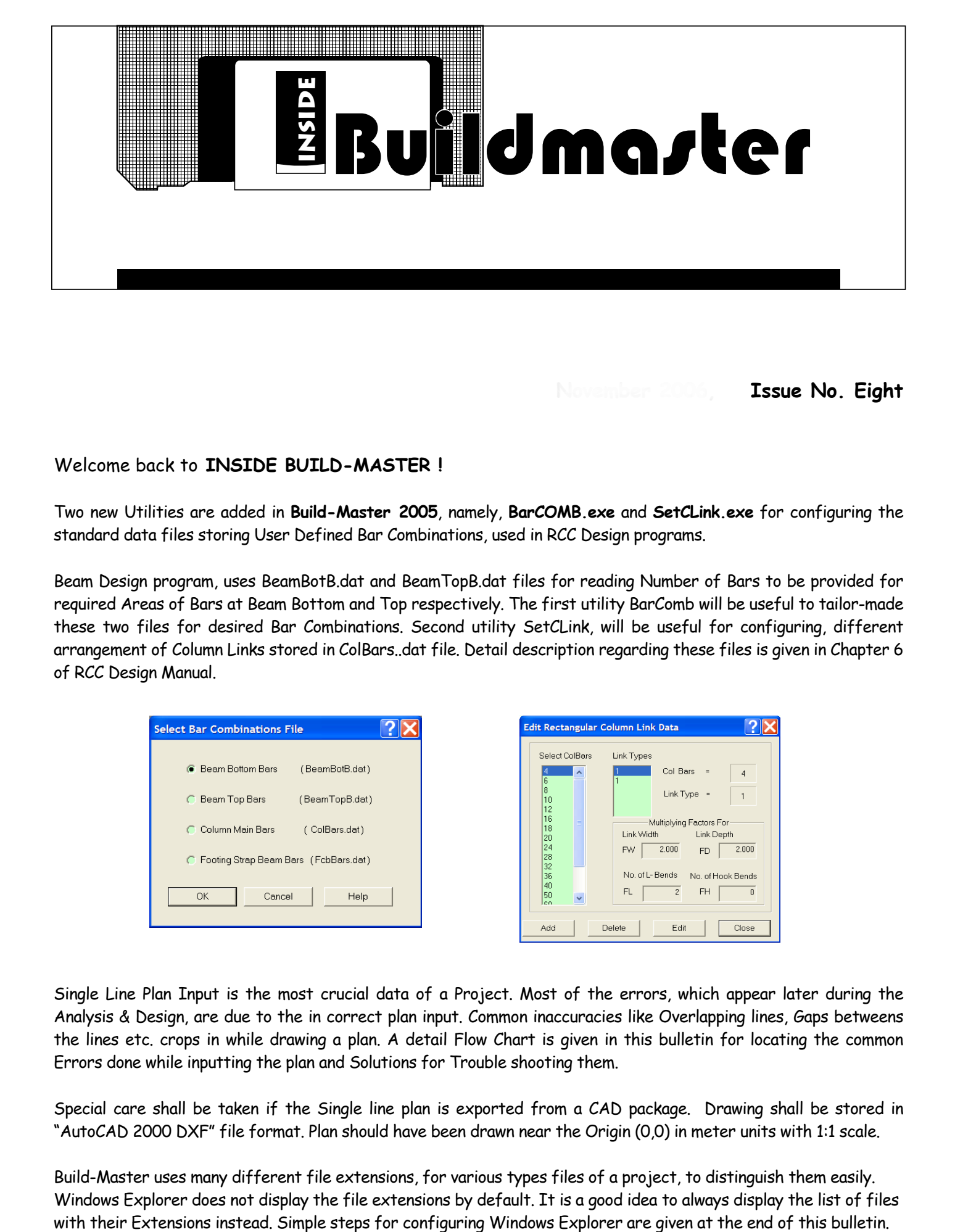

**November 2006, Issue No. Eight** 

## Welcome back to **INSIDE BUILD-MASTER !**

Two new Utilities are added in **Build-Master 2005**, namely, **BarCOMB.exe** and **SetCLink.exe** for configuring the standard data files storing User Defined Bar Combinations, used in RCC Design programs.

Beam Design program, uses BeamBotB.dat and BeamTopB.dat files for reading Number of Bars to be provided for required Areas of Bars at Beam Bottom and Top respectively. The first utility BarComb will be useful to tailor-made these two files for desired Bar Combinations. Second utility SetCLink, will be useful for configuring, different arrangement of Column Links stored in ColBars..dat file. Detail description regarding these files is given in Chapter 6 of RCC Design Manual.

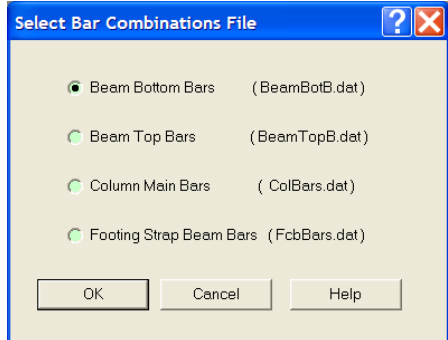

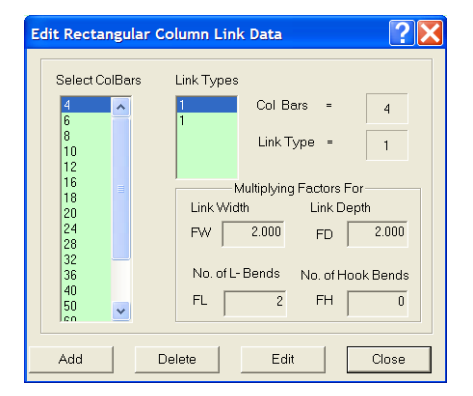

Single Line Plan Input is the most crucial data of a Project. Most of the errors, which appear later during the Analysis & Design, are due to the in correct plan input. Common inaccuracies like Overlapping lines, Gaps betweens the lines etc. crops in while drawing a plan. A detail Flow Chart is given in this bulletin for locating the common Errors done while inputting the plan and Solutions for Trouble shooting them.

Special care shall be taken if the Single line plan is exported from a CAD package. Drawing shall be stored in "AutoCAD 2000 DXF" file format. Plan should have been drawn near the Origin (0,0) in meter units with 1:1 scale.

Build-Master uses many different file extensions, for various types files of a project, to distinguish them easily. Windows Explorer does not display the file extensions by default. It is a good idea to always display the list of files

## **TROUBLE SHOOTING BUILD-MASTER INPUT PLAN**

Checking **Single Line Plan** is very important, while preparing floor plan data. A detail procedure of checking is given below.

After carving out the desired Single Line Plan, When **MakeData** command is given, **Build-Master** converts graphical single line plan to numeric data files. It detects Beams, Slabs and Columns from the single line diagram and numbers them automatically. Select **Show Numbers** option from the **View** menu to Display Beam Numbers, Slab Numbers, Grids, Columns and Node Numbers one at a time, to check the entities generated by Build-Master.

User is advised to verify the generated numbers, by comparing them with the actual number of Entities desired in the plan. Commonly faced Problems and their Solutions are discussed below.

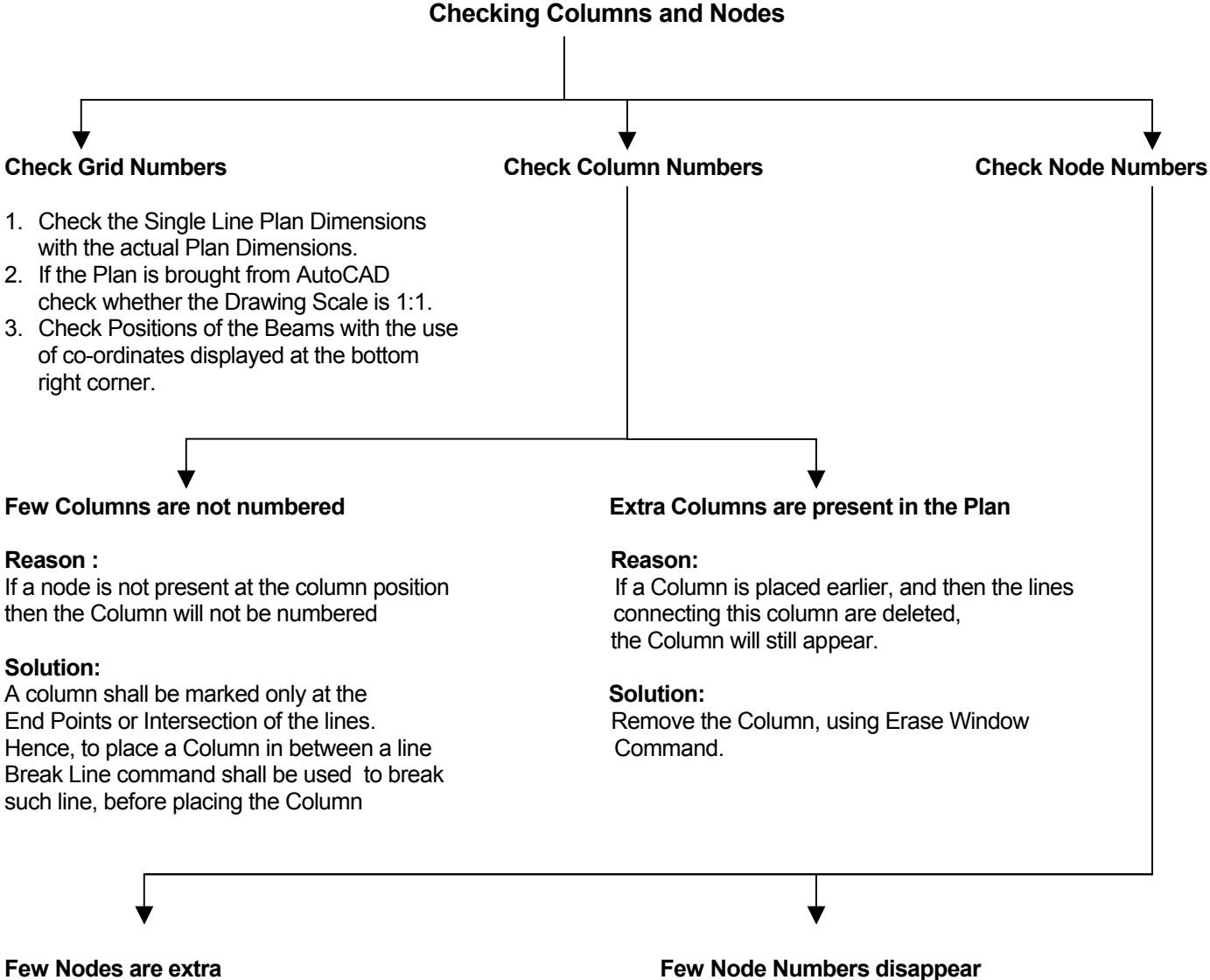

### **Reason: Reason:**

beyond Columns, or there are small gaps in the Line Diagram, or there are some overlapping Lines. **Solution:**

Small gaps in the Plan may not be visible<br> **This Node may be required for placing a**<br> **Floating Column on the Beam.**<br> **Floating Column on the Beam.** if the Column size is large. Hence reduce<br>the Support Size by selecting

Extra Nodes are generated in the Plan, A node can be present only at the intersections or when there are small extra lines extending extending Endpoints of Lines. A node may disappear if the bevond Columns, or there are small gaps

 A Node can be added in between a line, Solution: **Solution: Solution: a** support <del>⊃</del> Node command. While adding this Node, Care shall be taken Settings  $\rightarrow$  Modify Sizes option, such that, the co-ordinate of this node, shall be By Zooming in, small gaps, extra Lines exactly same as the co-ordinate of the Column can now be seen and deleted. marked at upper level with precision of 0.001 mt.

### **Checking Beams and Slabs**

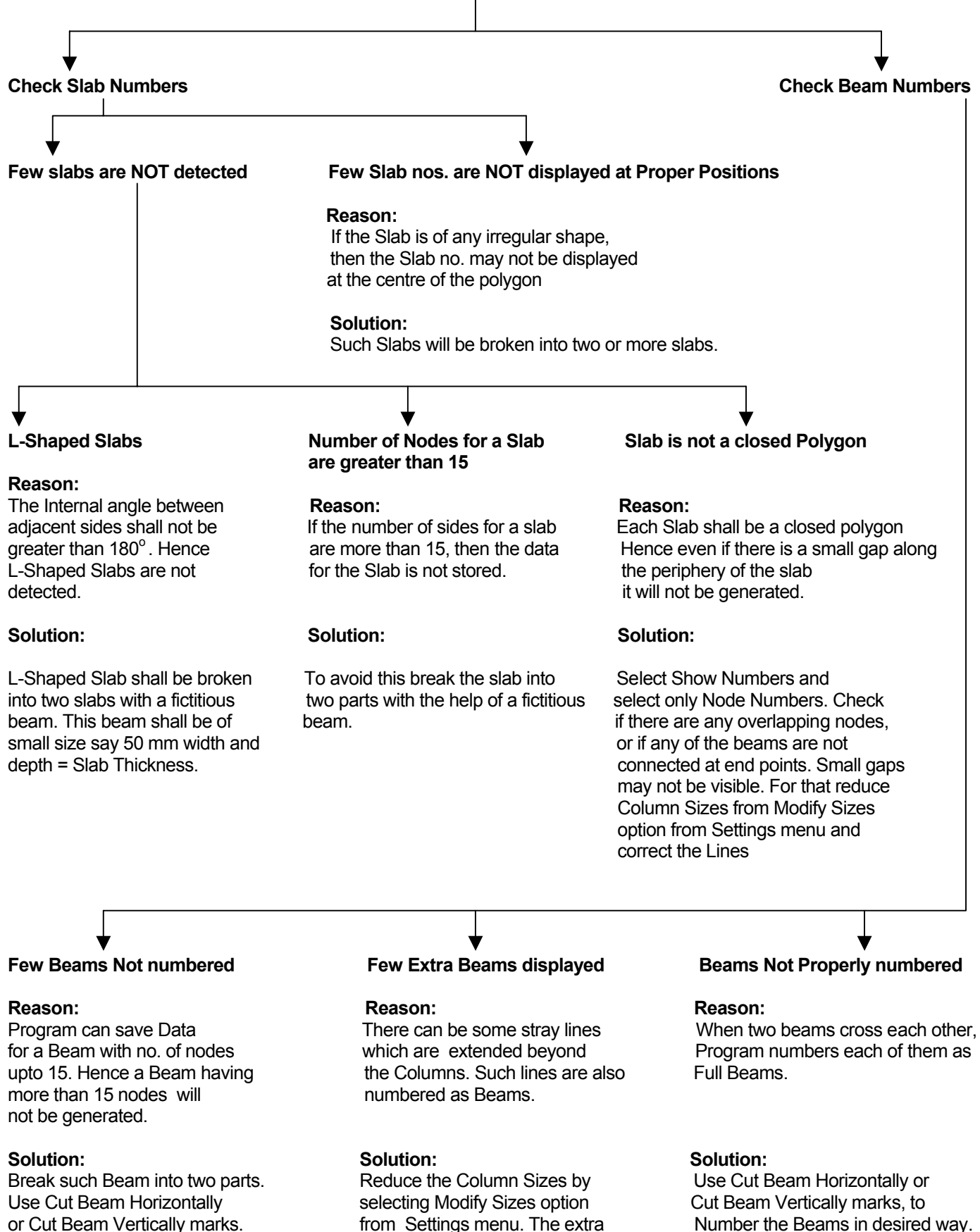

Change in the numbering of lines shall be visible now. Cut Beam marks do not affect the Beams does not affect **Delete** such unwanted lines. The Analysis. The behavior the behavior of the Beam of the Structure depends upon in Analysis. The Analysis is stiffness of adjoining members in Analysis. The Analysis is carried out by Stiffness Method. The number of the Numbering and not on the Numbering

# **Configuring Windows Explorer**

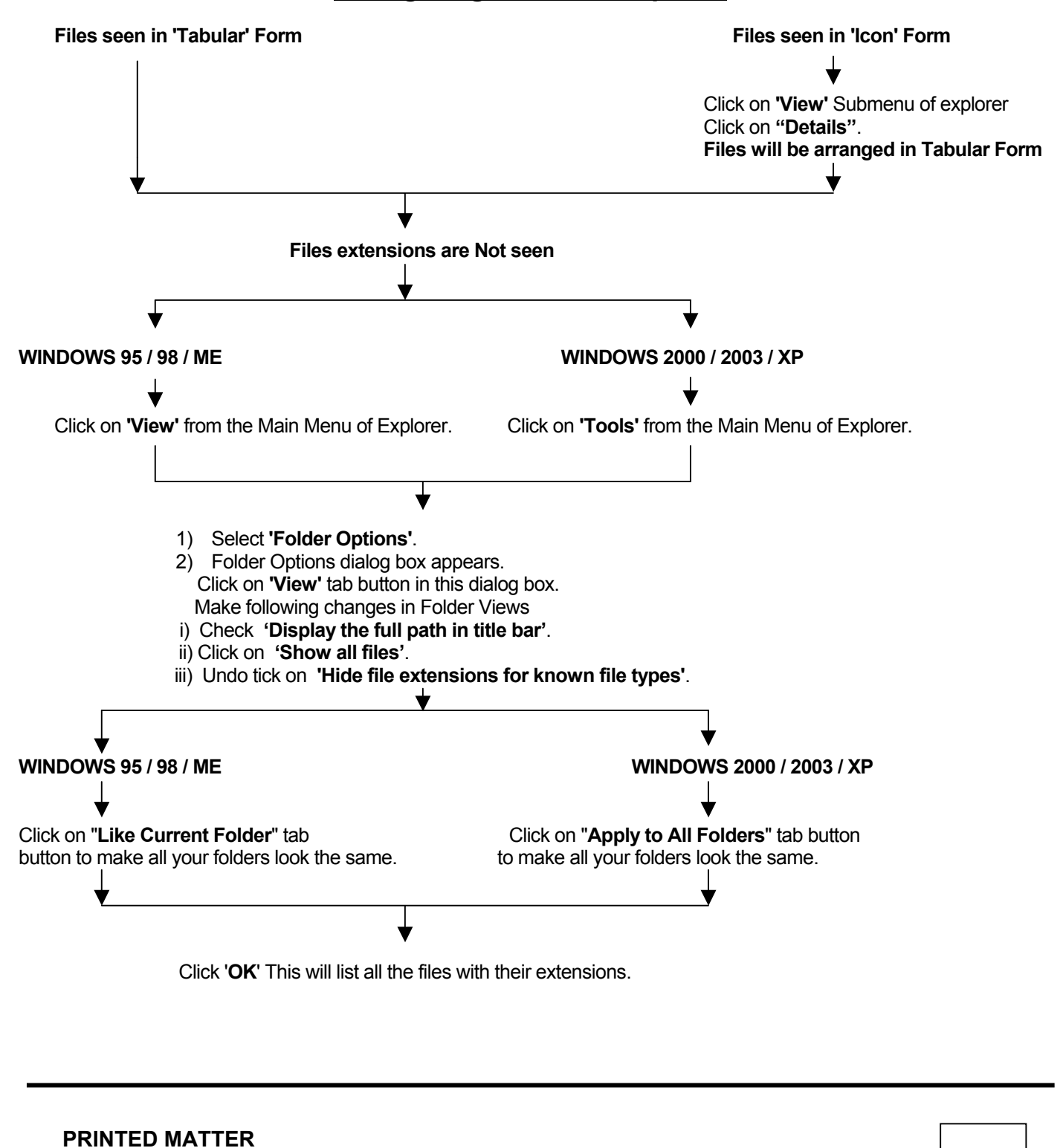

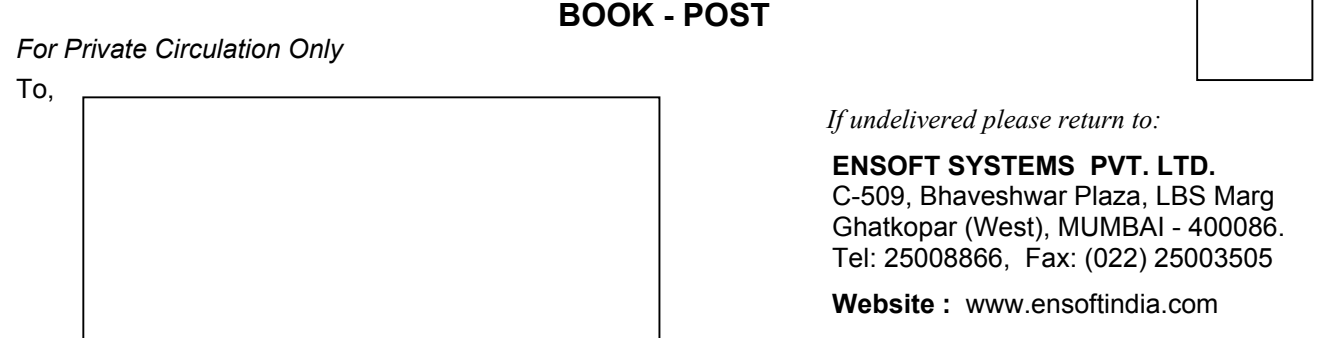

**E-mail : ensoft@gmail.com**